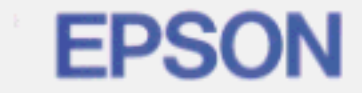

# PostScript Level 2 Interpreter **EPSON StylusRIP.**

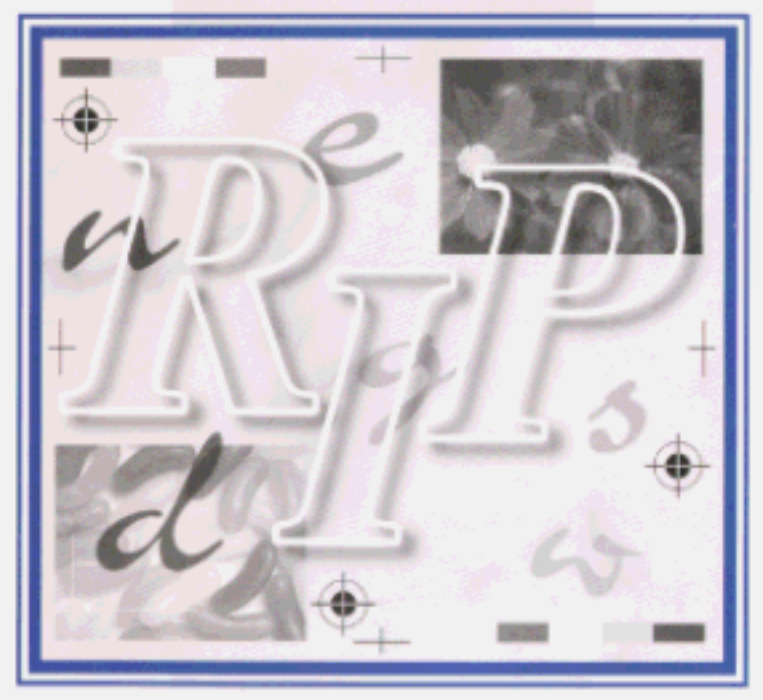

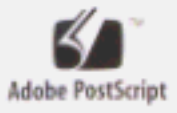

**User's Guide** for Windows

# **EPSON StylusRIP**

All rights reserved. No part of this publication may be reproduced, stored in a retrieval system, or transmitted in any form or by any means, electronic, mechanical, photocopying, recording, or otherwise, without the prior written permission of SEIKO EPSON CORPORATION. The information contained herein is designed only for use with this EPSON printer. EPSON is not responsible for any use of this information as applied to other printers.

Neither SEIKO EPSON CORPORATION nor its affiliates shall be liable to the purchaser of this product or third parties for damages, losses, costs, or expenses incurred by the purchaser or third parties as a result of: accident, misuse, or abuse of this product or unauthorized modifications, repairs, or alterations to this product, or (excluding the U.S.) failure to strictly comply with SEIKO EPSON CORPORATION's operating and maintenance instructions.

SEIKO EPSON CORPORATION shall not be liable for any damages or problems arising from the use of any options or any consumable products other than those designated as Original EPSON Products or EPSON Approved Products by SEIKO EPSON CORPORATION.

Adobe, PageMaker, PostScript, and the PostScript logo are trademarks of Adobe Systems Incorporated which may be registered in certain jurisdictions.

Apple, the Apple logo, LaserWriter, LocalTalk, Performa, and Power Macintosh are trademarks of Apple Computer, Inc.

EPSON is a registered trademark and EPSON Stylus and EPSON StylusRIP are trademarks of SEIKO EPSON CORPORATION.

PANTONE is a registered trademark and PANTONE CALIBRATED is a trademark of Pantone, Inc.

*General Notice: Other product names used herein are for identification purposes only and may be trademarks of their respective owners. EPSON disclaims any and all rights in those marks.*

Copyright © 1997 by SEIKO EPSON CORPORATION, Nagano, Japan.

Printed on Recycled Paper.

## User's Guide

## *Contents*

#### *Introduction*

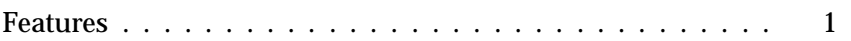

*Chapter 1 Installing StylusRIP in Your PC*

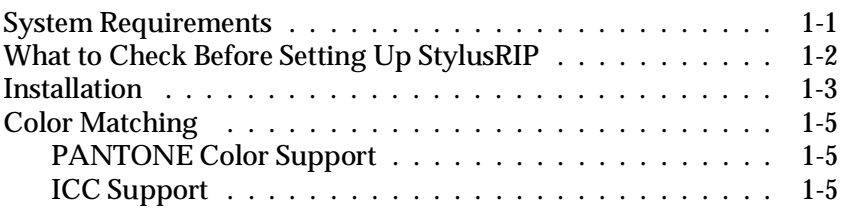

*Chapter 2 Installing StylusRIP in Your Printer*

#### *Chapter 3 Printing With StylusRIP Server*

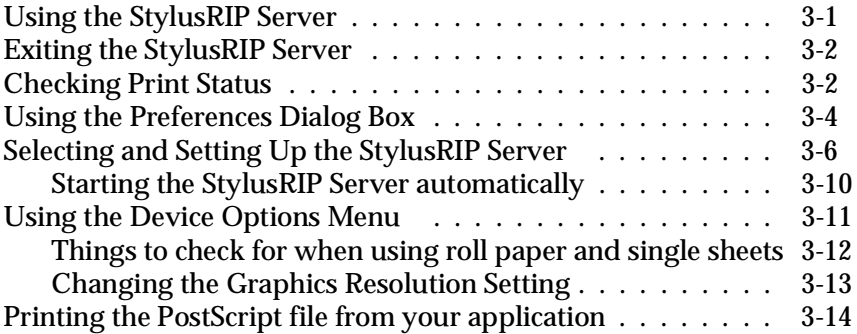

*Chapter 4 Troubleshooting* 

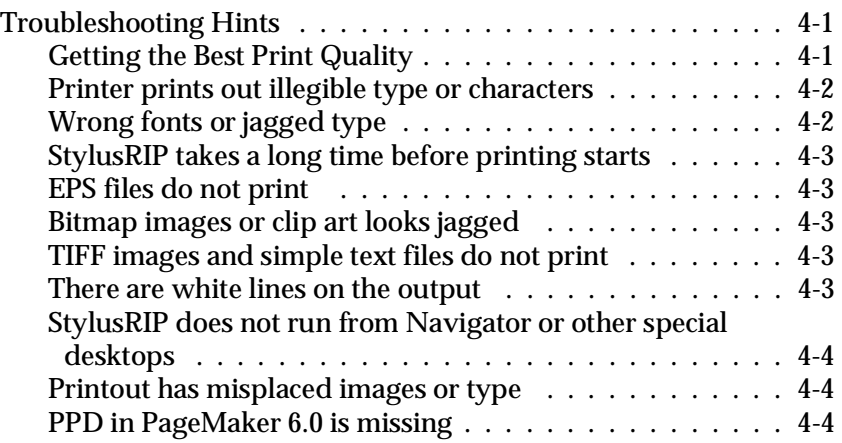

#### *Glossary*

*Index*

## *Introduction*

EPSON® StylusRIP<sup>™</sup> is software for use with Windows 95<sup>®</sup> that turns your EPSON Stylus™ printer into a PostScript® printer. StylusRIP processes raster images for your PC, reads and interprets Adobe Level 2 PostScript, and allows your EPSON Stylus printer to print color raster images.

Adobe PostScript is the standard for high quality graphic output. All elements of a document, including text, graphics, and images are processed, stored, and reproduced using the PostScript code. When you print from an application, such as PageMaker®, StylusRIP processes the PostScript code and sends the processed image to the printer.

## *Features*

- $\Box$  Enables PostScript printing StylusRIP enables an EPSON Stylus printer connected to a PC to perform as a PostScript printer.
- $\Box$  Compliance with the network By using the folder sharing function of Windows 95, you can print from other PCs on the network.

## *Chapter 1 Installing StylusRIP in Your PC*

Before you install the StylusRIP software in your PC, make sure your PC meets the system requirements listed below.

## *System Requirements*

Your PC needs to meet the following configuration requirements to use StylusRIP, whether in a standalone or network environment:

- q At least 13 MB of RAM (15 MB recommended). Also, any memory requirements for optional software must be added to this total.
- $\Box$  At least 12 MB of available disk space. As the number of files in the jobs folder increases, the amount of required disk space also increases.
- $\Box$  Windows 95 operating system
- □ CPU: i486 or later, Pentium 133 MHz or faster is recommended.
- $\Box$  CD-ROM drive is required.

## *What to Check Before Setting Up StylusRIP*

Before setting up StylusRIP, make sure your system meets the minimum hardware and software requirements listed above, and install any necessary fonts and printer drivers in your PC. See your font installation software and printer user's guides for more details.

## *Note:*

*Read the "README" file provided on the StylusRIP floppy disk before setting up StylusRIP. The README file contains some important notices and the latest information concerning StylusRIP.*

Also, be sure to note the following when setting up StylusRIP.

- $\Box$  Make sure that the original Disk 1 is not write-protected; the tab in the upper-left corner on the back of the floppy disk must be closed. You cannot use a copied disk or disk that is write-protected.
- $\Box$  Turn off all virus protection. For instructions on how to do this, see your virus protection or Windows documentation.
- $\Box$  Close all other active applications.
- $\Box$  Carefully choose which printer to install the software in; you can install the software in only one printer.
- $\Box$  Be sure to print a self test for the printer in question to make sure the printer is operating properly. Also, make sure the printer and PC are connected correctly.
- $\Box$  Remove all other printer drivers which access the LPT port (or change the port).

## *Installation*

Follow these steps:

- 1. Make sure Windows 95 is running.
- 2. Insert the Disk 1 and the CD-ROM into the appropriate drives.
- 3. Click Start, then choose Run.
- 4. Type A:\SETUP; then click Finish. (If your floppy disk drive has a different drive letter, substitute it for A:\.)

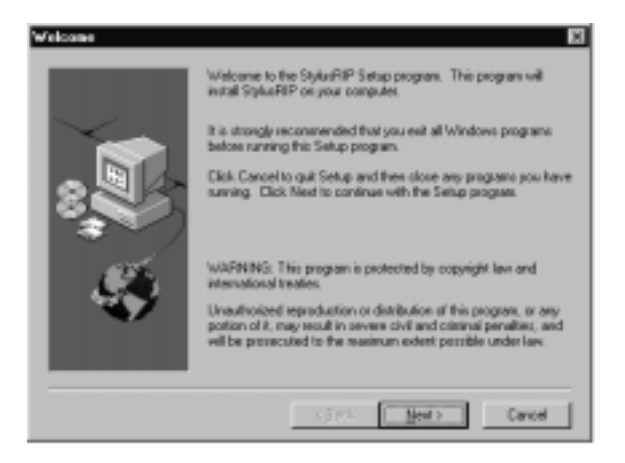

5. Click Next.

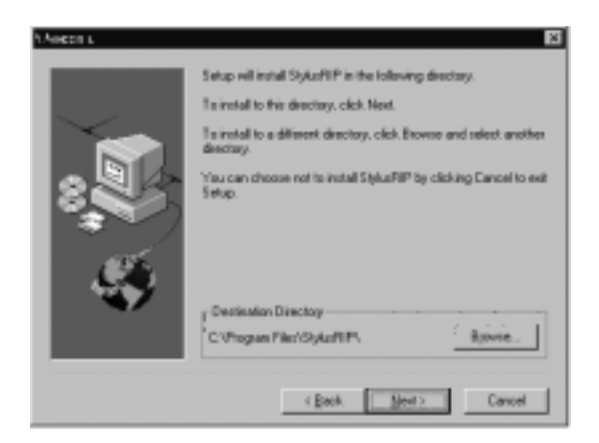

6. Click Next for the default installation.

### *Note:*

*The installer saves the StylusRIP files to your hard disk. If you want to install the files somewhere other than your hard disk, choose the destination.*

7. The program installs all files necessary to run StylusRIP. When installation is complete, make the Preference settings, if necessary. See the "Using the Preferences Dialog Box," on page 3-4.

## *Color Matching*

During the StylusRIP installation, PANTONE color profiles for EPSON Stylus printers and the ICC profiles are installed in the StylusRIP Utilities folder.

## *PANTONE Color Support*

PANTONE professional color palette files for the EPSON Stylus series printer are included with StylusRIP. These files can be read directly into all PANTONE-licensed applications so you can have printer calibrated versions of all PANTONE colors. The colors are calibrated to use StylusRIP's stochastic screens and EPSON's coated and high-quality glossy paper.

For installation instructions, refer to the README file, PANTONE documentation, and PANTONE manual in the PANTONE folder.

## *ICC Support*

For applications that support ICC (International Color Consortium), use the ICC profiles that are included in the StylusRIP software.

For installation instructions, refer to the README file in the ICC PROFILE folder.

## *Chapter 2 Installing StylusRIP in Your Printer*

This chapter describes how to upgrade your printer to a StylusRIP (PostScript-enabled) printer. You need to install the StylusRIP software in your PC first, as described in Chapter 1, before you can upgrade your printer. Follow the steps below to install the software in your printer.

#### *Note:*

*After installing StylusRIP in the printer, you need to launch StylusRIP from your PC to enable the software.*

1. Print a self test from your printer. For details on how to print a self test, see your printer manual.

## *Note:*

*You can install the StylusRIP software only one time and on only one printer. Check the self test to make sure the printer is operating normally before installing the software.* 

- 2. Make sure the PC and printer are properly connected. The printer's parallel (bidirectional) port should be connected to the PC's LPT1 port.
- 3. Turn off your PC (if necessary) and turn off the printer.
- 4. Turn on your PC, then turn on the printer.

*Note: Make sure the printer's power light is on.*

5. Insert Disk 1 into the a disk drive.

### *Note:*

*Be sure to use the original floppy disk with no write-protection when installing the software. If you receive a write-protect error, eject the floppy disk and push down the tab in the upper-left corner on the back of the floppy, then reinsert the disk into the disk drive.*

- 6. Click Start, then choose Run.
- 7. Type A:\update.exe (or B:\update.exe); then click OK.
- 8. After verifying that the target printer is connected to your PC, click the Install button.

### *Note:*

*You can install the StylusRIP software only one time and on only one printer. Be sure to select the correct printer.* 

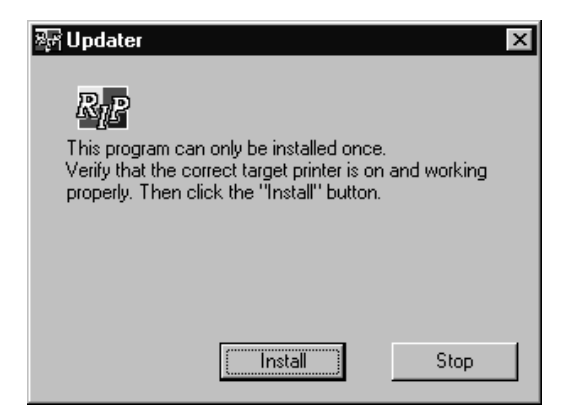

9. When the following dialog box appears, turn off the printer:

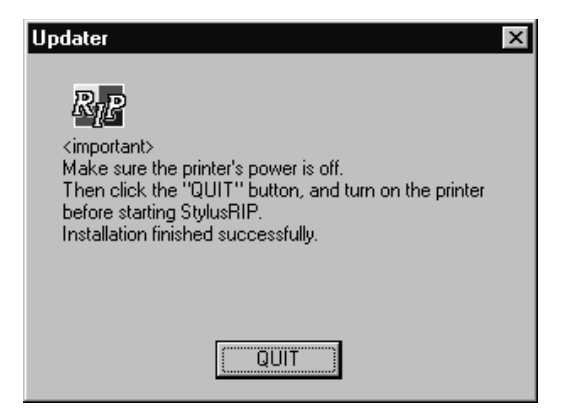

## *Note:*

*The printer must initialize, or start up, with the StylusRIP software installed; otherwise StylusRIP may not operate properly. Always use the printer's power switch to turn it off and on. If you turn it off or on any other way, such as by removing the power cable, StylusRIP may not work properly.* 

- 10. Click QUIT after confirming the printer's power light is off. The StylusRIP software installation is now finished.
- 11. Stick the enclosed PostScript logo seal where it is easy to see on your printer. This seal is important if the printer ever needs repairs.
- 12. Turn on the printer and launch StylusRIP from your PC to enable the software for use.

## *Chapter 3 Printing With StylusRIP Server*

The StylusRIP Server is software that can play the role of print server. When you send a print job (the file extension must be ".ps") from your application program, the StylusRIP Server receives the print job and puts it in a print queue in the order it was received. When your print job reaches the top of the queue, the StylusRIP Server sends it to the printer to be printed. The StylusRIP Server, just like any other application, must be opened before you can use it.

## *Using the StylusRIP Server*

The first time you open the StylusRIP Server after setting up the StylusRIP software package, be sure to select the printer that you just updated.

- 1. Turn on the printer. Make sure the printer's power light is on before you open the StylusRIP Server.
- 2. Click Start, point to Programs, then click StylusRIP.
- 3. The StylusRIP Server searches for the upgraded printer. If the printer's power is on and the printer is ready to print, the StylusRIP Server selects the printer and prepares for printing.

## *Exiting the StylusRIP Server*

Close the StylusRIP Server by clicking the close box on the top right corner of the StylusRIP Server window. Keep in mind that you need to open StylusRIP every time before printing.

## *Note:*

*Unless your PC is low on memory, you do not need to exit StylusRIP after every print job. You can leave it active until you turn off your PC.*

## *Checking Print Status*

If the StylusRIP Server is activated, the Server Status window automatically appears and shows the print status when you send a print job. This window displays the following information:

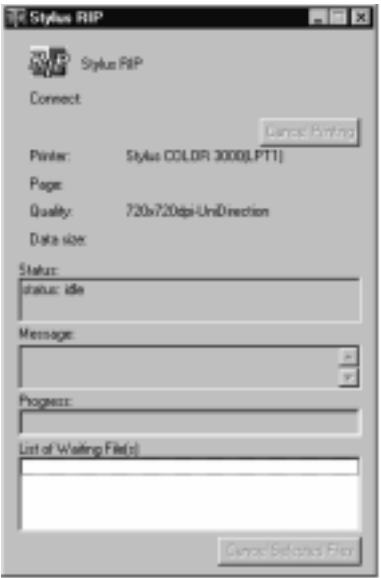

#### **Connect:**

Displays the name of the application program used to create the PostScript file.

### **Printer:**

Displays the raster output printer name that is selected in the StylusRIP Server.

#### **Page:**

Displays the number of the page that is being processed and the total number of pages.

## **Quality:**

Displays the print resolution and print direction.

### **Data Size:**

Displays the size of the PostScript file that is being processed. The value increases as more of the file is received and processed. Once the entire file has been processed, the raster output is sent to the printer, as shown by the "Progress" bar.

#### **Status:**

Displays the current status of StylusRIP.

## **Message:**

Displays specific printer information such as "Paper out" or "Ink end." All recoverable printer errors are displayed here. When an error occurs, StylusRIP holds the print job until the error is fixed and then automatically releases the job for printing. PostScript error messages are also shown here.

## **Progress:**

Displays the progress of the raster output that is sent to the printer using a status bar. The color of this bar changes to gray when data is first sent to the printer. Printing begins soon after this. The bar progresses from left to right and reaches the right edge when the print job has been completely sent.

## **List of Waiting File(s):**

Displays the files waiting for printing.

## **Cancel Printing:**

Click the Cancel Printing button to cancel the print job that is now spooling.

### **Cancel Selected Files:**

You can cancel the files that are displayed in the List of Waiting File(s) dialog box. To cancel a file, select the one that you want to cancel, then click the Cancel Selected Files button.

## *Using the Preferences Dialog Box*

You can make special preference settings by clicking on the top left corner of the StylusRIP Server window and choosing Preferences. The Preferences settings are for changing the folder that stores the PostScript file to be printed.

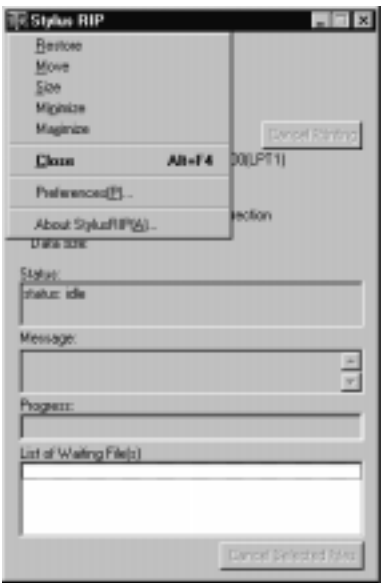

### **Temp Directory:**

The StylusRIP Server searches for and prints the file (file extension must be .ps) that is stored in the Temp Directory (for default installation, C:\Program Files\StylusRIP\tmp). To change the Temp Directory, type another folder name in the Temp Directory box, and click OK.

By using the folder sharing function of Windows 95, you can print the PostScript file from other PCs on the network. Follow the steps below.

1. Right-click the Temp Directory (Tmp folder, in the example below) and click Sharing in the menu that appears.

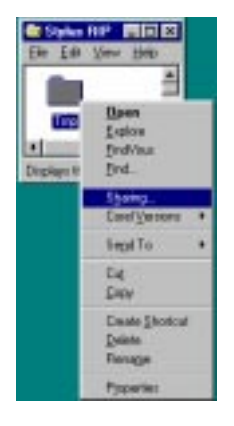

2. Click the Shared As radio button, and select the options you want.

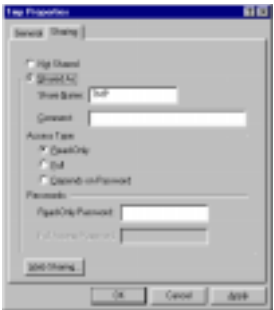

## *Selecting and Setting Up the StylusRIP Server*

You need to select and set up the StylusRIP Server before printing, as described in this section.

## *Note:*

*If you consistently use the StylusRIP Server, see "Starting the StylusRIP Server automatically" on page 3-10.*

- 1. Insert Disk 1 and the CD-ROM into the appropriate drives.
- 2. Click Start; then click Run.

## *Note:*

- q *Although you need to activate the StylusRIP Server before printing, you only need to select a printer (printer driver) if you switch to a different printer.*
- q *If you cannot proceed with the steps below, either the StylusRIP Server is not activated or an interface cable is not connected. Make sure the StylusRIP Server is active and all interface cables are properly connected.*
- 3. Type D:\DRIVER\ENGLISH\SETUP (if your CD-ROM drive has a different drive letter, substitute it for *D:\*); then click OK.

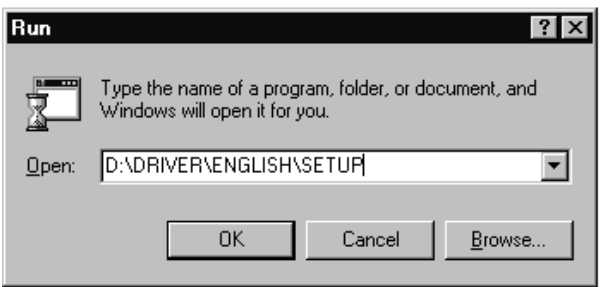

4. Click Next.

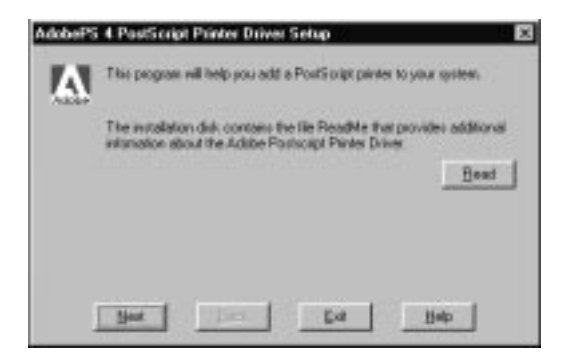

5. Click Next.

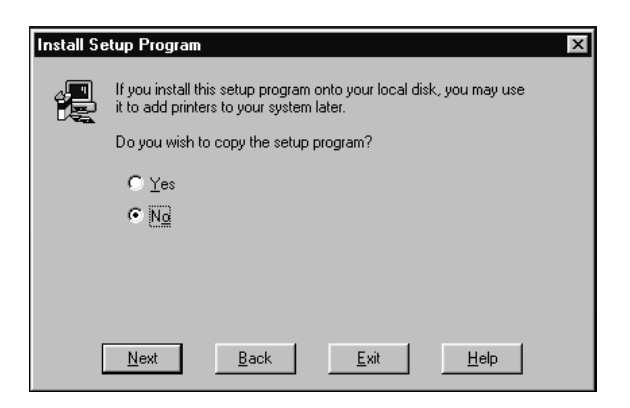

6. Select the Local Printer radio button; then click Next.

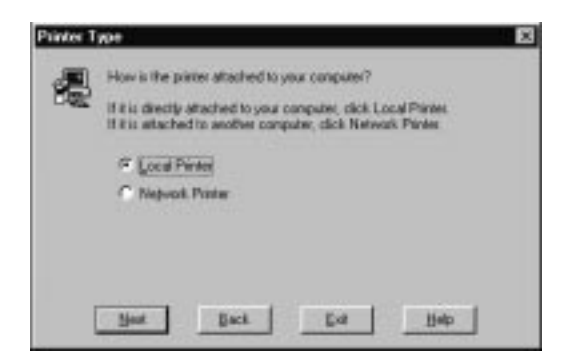

7. Select your printer's PPD file in the right column in the dialog box; then click Next.

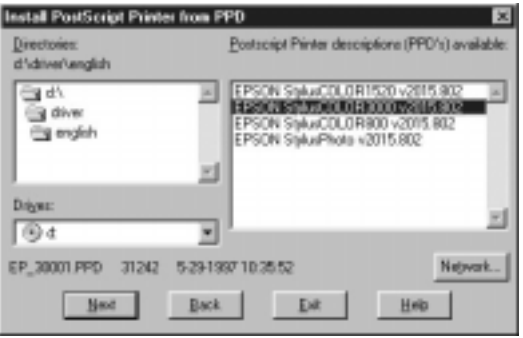

8. Select FILE from the Available ports list box, then click Next.

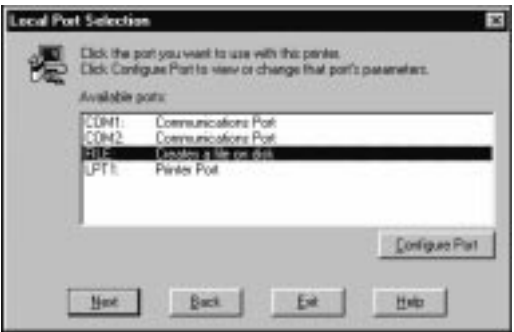

9. Follow the directions in the dialog box, then click Next. The printer driver is installed automatically.

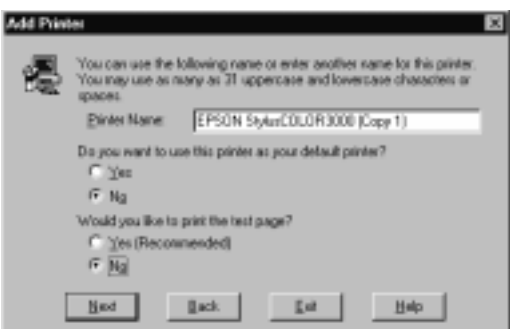

#### *Note:*

*Some applications display a proprietary dialog box at this point. If one appears, see your application manual for instructions.* 

10. Click OK for the default setting.

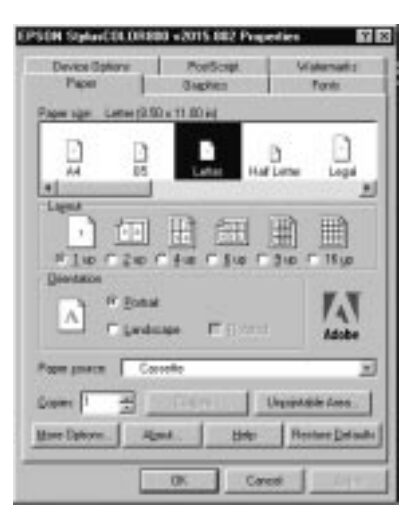

11. When installation is complete, click Exit.

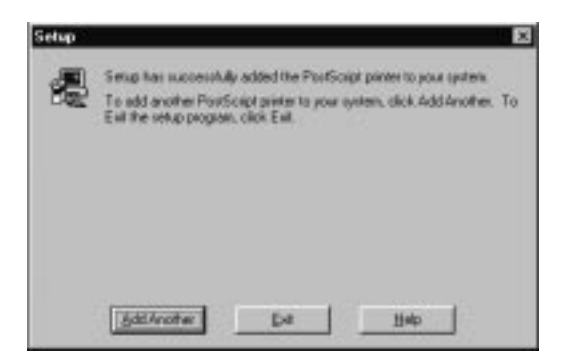

The printer driver is now installed on your PC.

## *Starting the StylusRIP Server automatically*

Follow the steps below if you often use the StylusRIP Server. This procedure causes the StylusRIP Server to start automatically every time you turn on your PC.

- 1. Right-click the StylusRIP Server icon (which is in C:\StylusRIP\ for default installation), then choose Create Shortcut.
- 2. Move the Shortcut into the C:\Win95\Start Menu\StartUp\Programs folder.

## *Using the Device Options Menu*

You can make the following Print features settings in the Properties window. To open this window, click Start, point to Settings, and click Printers. Next right-click the target printer's icon and click Properties. Click the Device Options tab to access the Printer features options.

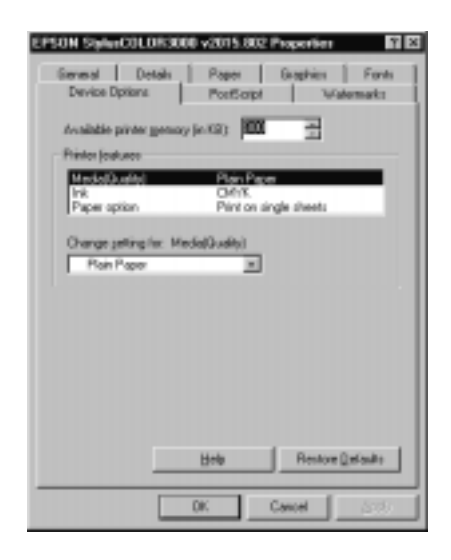

From the Printer features list, select the option you want to change, then select a setting from the Change setting for drop-down list. You can make the following Printer features settings:

## **Media(Quality):**

Select the media type and resolution combinations. If a  $\mathbb O$ symbol appears beside the media type you select, you need to change the Resolution setting on the Graphics menu, as described on page 3-13.

## **Ink:**

Select CMYK or Gray.

## **Paper option:**

Select the paper that you want to use. Your choices are Print on roll paper or Print on single sheets. This menu does not appear unless roll paper is available in your printer.

## *Things to check for when using roll paper and single sheets*

Make sure of the following when you use roll paper or single sheets.

- $\Box$  Be sure to select Print on roll paper in the Change settings for Paper option drop-down list; otherwise the printer will eject entire roll of roll paper, because the printer believes the printout is just a long cut sheet.
- $\Box$  The available paper sizes depend on your printer. Verify the paper size, because the printer driver may automatically correct or change the paper size.
- $\Box$  If your application supports successive page printing, you can override the paper size setting and print over the above paper size as a result. For details, see your application manual.
- $\Box$  When you use single sheets, select Print on single sheets in the Change settings for Paper option drop-down list; otherwise, the top and bottom margins of the printout will be deleted.

## *Changing the Graphics Resolution setting*

On the Device Option menu, a  $\bigcirc$  symbol appears beside the Media (Quality) setting you want to select in the Change settings for drop-down list, follow the steps below.

1. Select the media type in the Change settings for drop-down list.

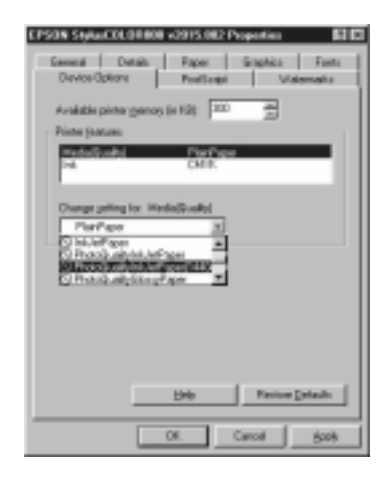

2. Click the Graphics tab.

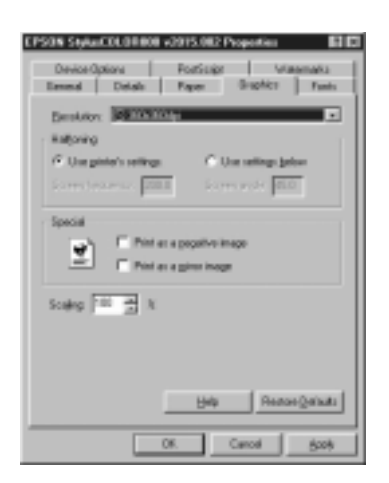

3. Select setting that does not have a  $\bigcirc$  symbol beside it the resolution in the Resolution drop-down list.

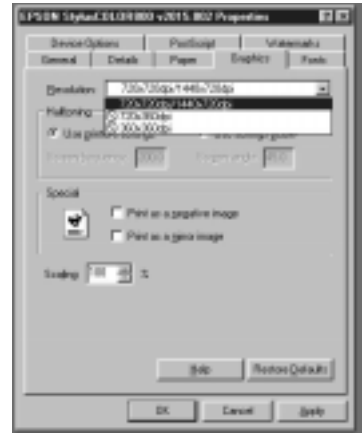

4. Click OK.

## *Printing the PostScript file from your application*

If you want to print the PostScript file (file exteniton must be ".ps") from your application, save the file to the Temp Directory (for default installation, C:\Program Files\StylusRIP\tmp). If you want to change the Temp Directory, see "Temp Directory" on page 3-5.

*Troubleshooting*

Troubleshooting

## *Chapter 4 Troubleshooting*

This chapter lists possible solutions for common problems. Please refer to the troubleshooting hints before calling technical support.

When calling for technical assistance, be ready to identify your system and its configuration, the serial number of your copy of StylusRIP, and a description of the problems you are encountering.

## *Troubleshooting Hints*

This section includes the most common problems StylusRIP users may encounter. These problems may include several possible solutions.

## *Getting the Best Print Quality*

The StylusRIP is a true Adobe Level 2 PostScript raster image processor. A true Adobe Level 2 PostScript RIP has the ability to use color rendering dictionaries when the RIP is driving a color printer. These color rendering dictionaries are automatically accessed by the Adobe Photoshop program when printing directly to the printer. Images created in Photoshop can be placed in other applications and still access the color rendering dictionaries, if they are saved as LAB.EPS or calibrated RGB.EPS files. RGB.TIF and CMYK.TIF files do not access the color rendering dictionaries automatically if placed in other applications and then printed.

Windows 95 color profiles are included with StylusRIP. These ICC color files allow applications capable of accessing them the capability of adjusting printer colors.

CMYK files are usually created in a device-dependent color space, where you can adjust items to the particular printing condition of an individual printer rather than accepting the automatic options in a color rendering dictionary.

To obtain high-quality color images, keep the following points in mind.

- $\Box$  Use the manufacturer's inks and recommended paper for your ink jet printer.
- □ Try using a higher-quality paper. Paper designed for your ink jet printer has special coatings to evenly distribute the ink, and is different from uncoated bond paper used in laser printers and copiers.
- $\Box$  Make sure that you use the correct printer driver (included in the StylusRIP CD-ROM).
- $\Box$  For scanned images, check the scanner software settings.
- $\Box$  Perform a print head cleaning; then print a few lines to check the output.

## *Printer prints out illegible type or characters*

 $\Box$  StylusRIP can only to print to a file. In the printer driver, check that StylusRIP is set to file and not to an LPT port.

## *Wrong fonts or jagged type*

 $\Box$  Most fonts are downloaded with the print job. Sometimes a bitmap image of a font is downloaded. If the page is missing a font, StylusRIP will default to the Courier font or print the bitmap image of the font. Make sure you have the printer fonts installed properly.

## *StylusRIP takes a long time before printing starts*

 $\Box$  Change to a faster CPU or add more RAM. Complex jobs that use a large number of fonts will process faster on a faster CPU or with more RAM. We recommends that you change to a faster CPU first, then add more RAM, if necessary.

## *EPS files do not print*

 $\Box$  EPS files are designed to be placed into other documents. They cannot be processed directly by StylusRIP. Place EPS files on a page created in another application and then print from that application.

## *Bitmap images or clip art looks jagged*

 $\Box$  Bitmap images and clip art are processed for a set resolution and size. When enlarged, they tend to look jagged. EPS files produce higher-quality images.

## *TIFF images and simple text files do not print*

 $\Box$  TIFF images and simple text files are designed to be placed into other documents. They cannot be processed directly by StylusRIP. Place these files on a page created in another application and then print from that application.

## *There are white lines on the output*

 $\Box$  Screen savers interrupt the CPU during the printing process. Turn off your screen saver.

 $\Box$  Run a self test on the printer to verify that you have no clogged nozzles.

## *StylusRIP does not run from Navigator or other special desktops*

 $\Box$  StylusRIP runs from Windows and may not run from special desktops like Navigator. If you are using a special desktop, click the Windows icon, then click the StylusRIP icon.

## *Printout has misplaced images or type*

- $\Box$  You may not have enough memory to run StylusRIP. If you have other applications open, print to the StylusRIP directory and then launch StylusRIP.
- $\Box$  You may need to install more RAM in your system.

## *PPD in PageMaker 6.0 is missing*

- $\Box$  To install the StylusRIP PPDs for PageMaker 6.0, follow these steps:
	- 1. Select Start, Find, Files or Folders.
	- 2. In the Named box, type in \*.ppd and click Find Now.
	- 3. Click the appropriate PPD name.
	- 4. On the Edit menu, select Copy and copy the file to the appropriate PageMaker directory, for example C:\PM6\RSRC\USENGLISH\PPD4.

## *Glossary*

#### **CPSI**

Configurable PostScript Interpreter. This Adobe Level 2 PostScript Interpreter runs on a Macintosh server rather than on a hardware peripheral device. StylusRIP uses this interpreter to render a raster image.

#### **EPS**

Encapsulated PostScript. This is a file type that may contain complex graphics. It is designed as a universal format to include complex graphics in other applications.

#### **FPU**

Floating Point Unit. A chip capable of executing operations with real numbers.

#### **ICC**

International Color Consortium. A consortium of operating-sytem vendors that has agreed to a standard color matching sytem for device profiles.

#### **Imaging device**

A device capable of printing a raster image on a physical medium, for example, a printer, imagesetter, or digital film recorder.

#### **Interpreter**

A set of software functions that convert PostScript language commands into a raster image. StylusRIP uses the CPSI interpreter.

#### **OPI**

Open Prepress Interface. A set of PostScript language commands for defining and specifying the placement of images.

#### **PostScript**

An interpretive computer language developed by Adobe that describes the text, graphics, and image content of a document to a printer or other output device. PostScript is hardware, software, and network independent so your images always appear the way you want them to.

#### **PSPrinter driver**

A printer driver used by an application to create a PostScript file.

#### **Raster image**

A digital representation of an image, consisting of values that are assigned to, and represent, each dot in an image.

#### **Render**

The process by which PostScript language commands are interpreted and a raster image is produced.

#### **RIP**

Raster Image Processor. An application or device that translates PostScript data into dots that can be printed.

#### **StylusRIP server**

A PC running the StylusRIP Server application.

#### **TIFF**

Tagged Image File Format. A standard image file format consisting of labeled fields.

## *Index*

## *A*

Adobe PostScript, 1 Application, 3-13

## *C*

Cancel Selected Files, 3-4 CMYK, 3-11 Color matching, 1-5

## *D*

Data size, 3-3

#### *G*

Gray, 3-11

## *I*

ICC, 1-5 Installing StylusRIP in your computer, 1-1–4 in your printer, 2-1–3

#### *L*

List of Waiting File(s), 3-3

#### *M*

Media, 3-12 Message, 3-3

#### *N*

Network printing, 1, 3-5

#### *P*

Page, 3-3 PageMaker, 4-4 PANTONE, 1-5 Paper Option, 3-12 PostScript, 1 Preferences, 3-4 Print server, 3-1 Print status, 3-2 Printer, 3-3 upgrade, 2-1 Progress, 3-3 PS. file, 3-1, 3-5, 3-13 Custom intallation, 1-7

#### *Q*

Quality, 3-3, 3-12

## *R*

Raster spool mode, 3-6 Remote only, 1-3

#### *S*

Status, 3-3 Stop Printing, 3-4 StylusRIP exiting, 3-2 installing, 1-1, 1-3–4 using, 3-1 System requirements, 1-1

#### *T*

Temp Directory, 3-5 Troubleshooting, 4-1–4

#### **EPSON OVERSEAS MARKETING LOCATIONS**

#### **EPSON AMERICA, INC.**

20770 Madrona Ave. P.O. Box 2842 Torrance, CA 90509-2842 Phone: (800) 922-8911 Fax: (310) 782-5220

#### **EPSON DEUTSCHLAND GmbH**

Zülpicher Straße 6, 40549 Düsseldorf Germany Phone: (0211) 56030 Telex: 8584786

#### **EPSON UK LTD.**

Campus 100, Maylands Avenue, Hemel Hempstead, Herts, HP2 7TJ, U.K. Phone: (+44) 01442 61144 Fax: (+44) 01442 227227

#### **EPSON FRANCE S.A.**

68 bis, rue Marjolin 92300, Levallois-Perret, France Phone: 33.1.40.87.37.37 Telex: 610657

#### **EPSON AUSTRALIA PTY. LTD.**

70 GIBBES STREET, CHATSWOOD 2067 NSW. Phone: 2-9903-9000 Fax: 2-9903-9177

#### **EPSON SINGAPORE PTE. LTD.**

No. 1 Temasek Avenue #36-00 Millenia Tower, Singapore 039192 Phone: (065) 33 77 911 Fax: (065) 33 41 185

#### **EPSON HONG KONG LTD.**

Rooms 4706-10, 47/F, China Resources Bldg., 26 Harbour Road, Wanchai, Hong Kong Phone: 2585-4300 Fax: 2827-7083

#### **EPSON ITALIA S.p.A.**

V.le F.lli Casiraghi 427 20099 Sesto S.Giovanni MI, Italy Phone: 2-262331 Fax: 2-2440750

#### **SEIKO EPSON CORPORATION (Hirooka Office)**

80 Harashinden, Hirooka Shiojiri-shi, Nagano-ken 399-07 Japan

#### **EPSON TAIWAN TECHNOLOGY & TRADING LTD.**

10F, No. 287 Nanking E. Road, Sec. 3, Taipei, Taiwan, R.O.C. Phone: (02) 717-7360 Fax: (02) 712-9164

#### **EPSON IBERICA S.A.**

Av. de Roma, 18-26 08290 Cerdanyola del Valles Barcelona, Spain Phone: 582. 15.00 Fax: 582. 15.55

#### **EPSON PORTUGAL, S.A.**

R. do Progresso, 471, 1º Perafita 4460 Matosinhos, Portugal Phone: (02) 996 14 02 Fax: (02) 996 14 11

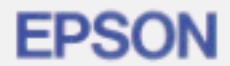

PostScript Level 2 Interpreter

## **EPSON StylusRIP.**

**User's Guide** for Windows

## **EPSON StylusRIP Update**

Please add the following information to the bottom of page 3-5 of your User's *Guide.*

## **Using the Raster Spool Mode**

A Raster Spool Mode setting has been added to the Preferences dialog box,

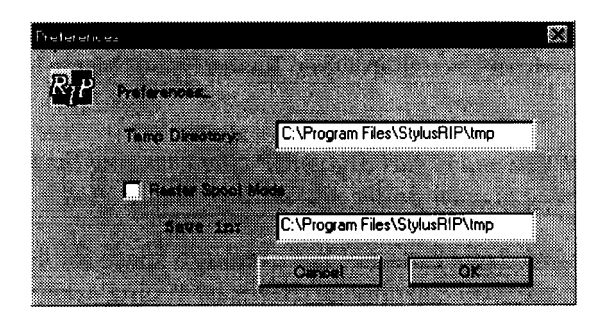

#### **Raster Spool Mode:**

Click the Raster Spool Mode check box to turn raster image spooling on or off. The default setting is off.

Turning on raster image spooling is recommended to get the following benefits:

(1) Faster processing of multiple copies

When 2 or more copies of one PostScript print job are sent to the printer, StylusRIP only processes the job once. This saves time and frees up hardware resources.

(2) Faster processing and high quality output

When this setting is on. StylusRIP spools raster images to the hard drive faster than print data is sent to the printer, which allows the printer to print much more quickly with higher quality output.

The drawback to spooling raster images is that spooling requires a lot of free hard disk space. The amount of free disk space that your print job requires depends on the size, resolution, and amount of detail in the print job. If you do not have enough space on your hard drive, StylusRIP stops spooling when the hard disk becomes full and restarts spooling as soon as the previous print job is finished. This can cause slower performance than when Raster Spool Mode is turned off.

#### *Note:*

*You must quit and restart StylusRIP after changing the Raster Spool Mode setting in order for the new settings to take effect.*

If your hard drive does not have enough space for spooling the raster image, you can change drives by typing another drive and directory name in the Save in box. The default drive and directory is C: \Program Files\StylusRIP\ tmp.

Spooling raster images requires approximately the following hard drive space:

720 x 720 dpi - color printing (A4/Letter): 20MB/page

360 x 360 dpi - color printing (A4/Letter): 5MB/page

If your printer uses six ink instead of four, approximately 1.5 times more hard disk space is required.